### **Student Task: Add courses to the "My Study Abroad Courses" page in the RIT Compass**

### **Part 1: Check the RIT Compass to see if the study abroad course is already reviewed**

- 1. Log in to the Compass
- 2. Start an application for the study abroad program that is offering the study abroad course you want approved
- 3. Look on your affiliate provider's website and make note of the courses you'd be interested in taking abroad.
- 4. Click on **Step 3 Submit Courses for Approval** in your application. This will bring you to the **Study Abroad Course Equivalencies** tab.

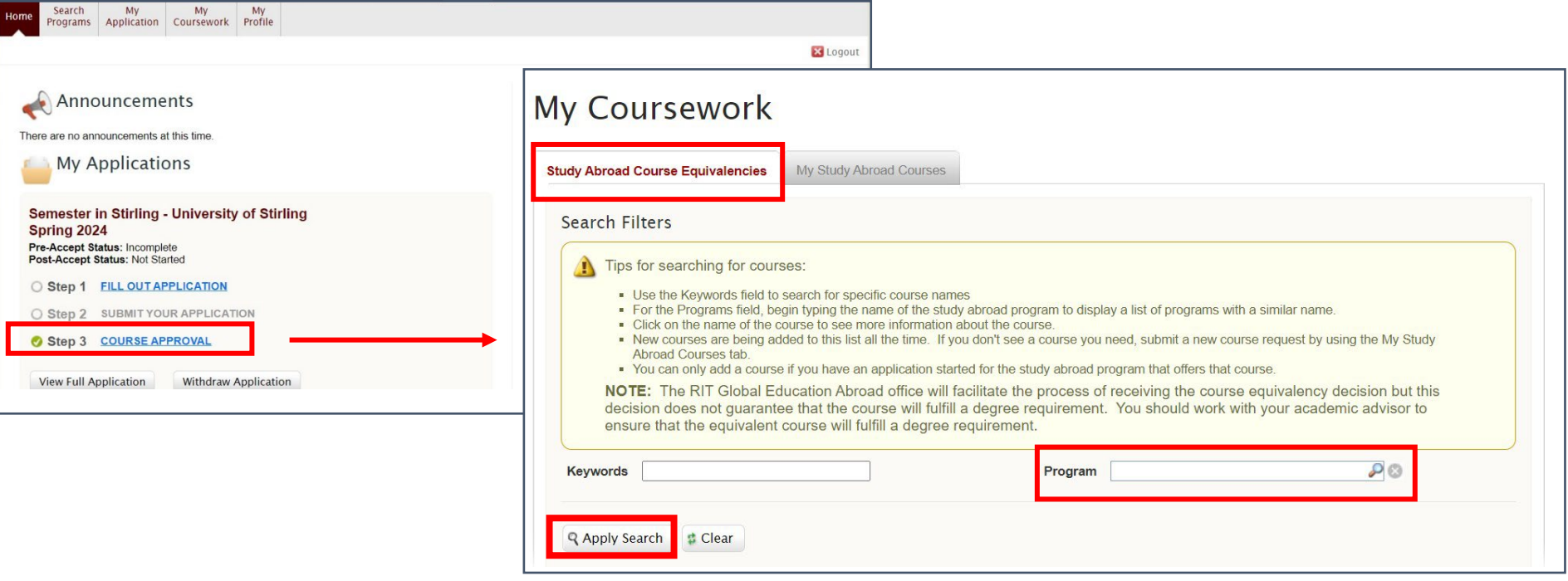

- 5. Enter the name of the study abroad program in the "Program" box. Enter it exactly as it is listed in the RIT Compass.
- 6. Click the Apply Search button. This will bring up the list of study abroad courses for that program that have already been reviewed.

*…continue below*

- 7. Look for study abroad courses that interest you and could potentially fulfill classes you still need to take at RIT. The "Foreign Course" column is the name of the study abroad course you would take abroad and the "Local Course" column is the name of the RIT course that is equivalent to the study abroad course.
	- a. Make sure the courses you are considering are still being offered on your affiliate provider's website it is possible the course has been reviewed in the past, but is no longer being offered on your affiliate study abroad program.

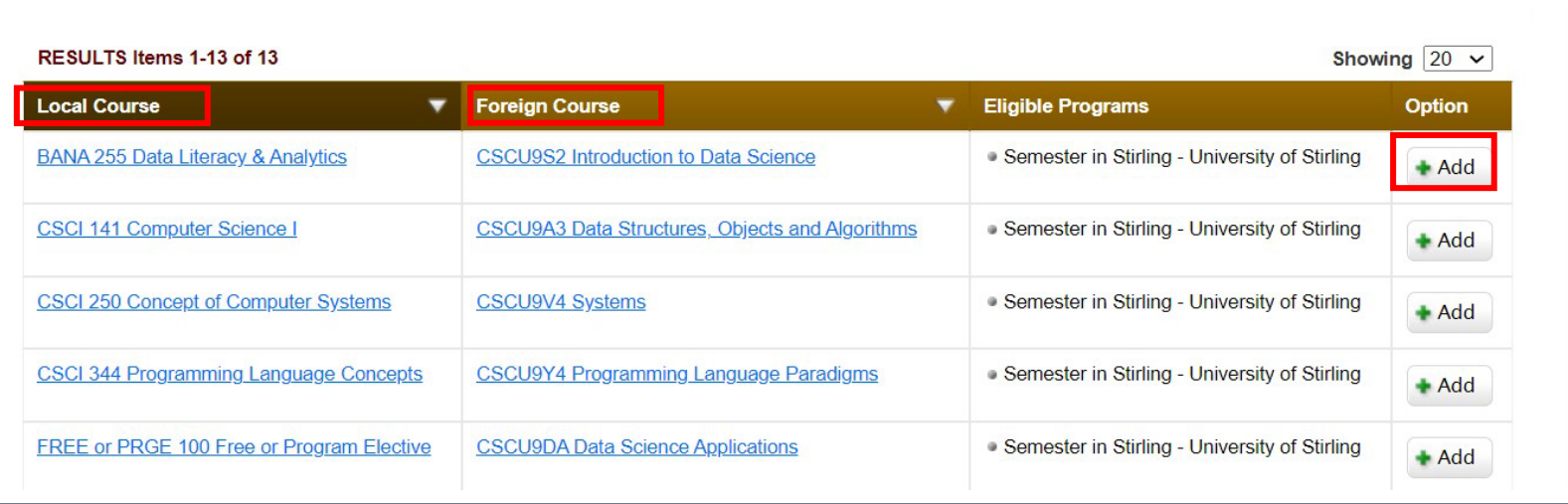

- 8. Once you find the course you're interested in, click the Add button on the right hand side in the Option column. The Add button will only appear if you have a Compass application started for that study abroad program.
- 9. If you cannot find the study abroad course(s) that you are looking for in the Study Abroad Course Equivalencies tab, then continue on to Part 2 for that particular course.

### **Part 2: Submitting NEW study abroad courses for review in the RIT Compass**

If the courses you'd like to take abroad are not already part of the Study Abroad Course Equivalencies database, you will need to submit courses for review. **Note: that it can take about 4 weeks for courses to be approved.**

- 1. Log in to the Compass
- 2. Start an application for the study abroad program that is offering the study abroad course you want approved
- 3. Click on Step 3 Submit Courses for Approval in the application
- 4. Click on the My Study Abroad Courses tab
- 5. Click the dropdown menu next to Foreign Course and select "Other"
- 6. Use the information from the study abroad program's website to complete the intake form with as much information as possible and click Submit. The course will display as Pending in your My Study Abroad Courses tab. Repeat this step for each course you would like to have approved.
- 7. It typically takes 3-4 weeks for a course approval decision to be made. Approval decisions will be updated on the My Study Abroad Courses tab as they become available.
- 8. There will be no email communication when a course is approved. Instead, both students and academic advisors will have access to the My Study Abroad Courses tab to check the status of each course approval.

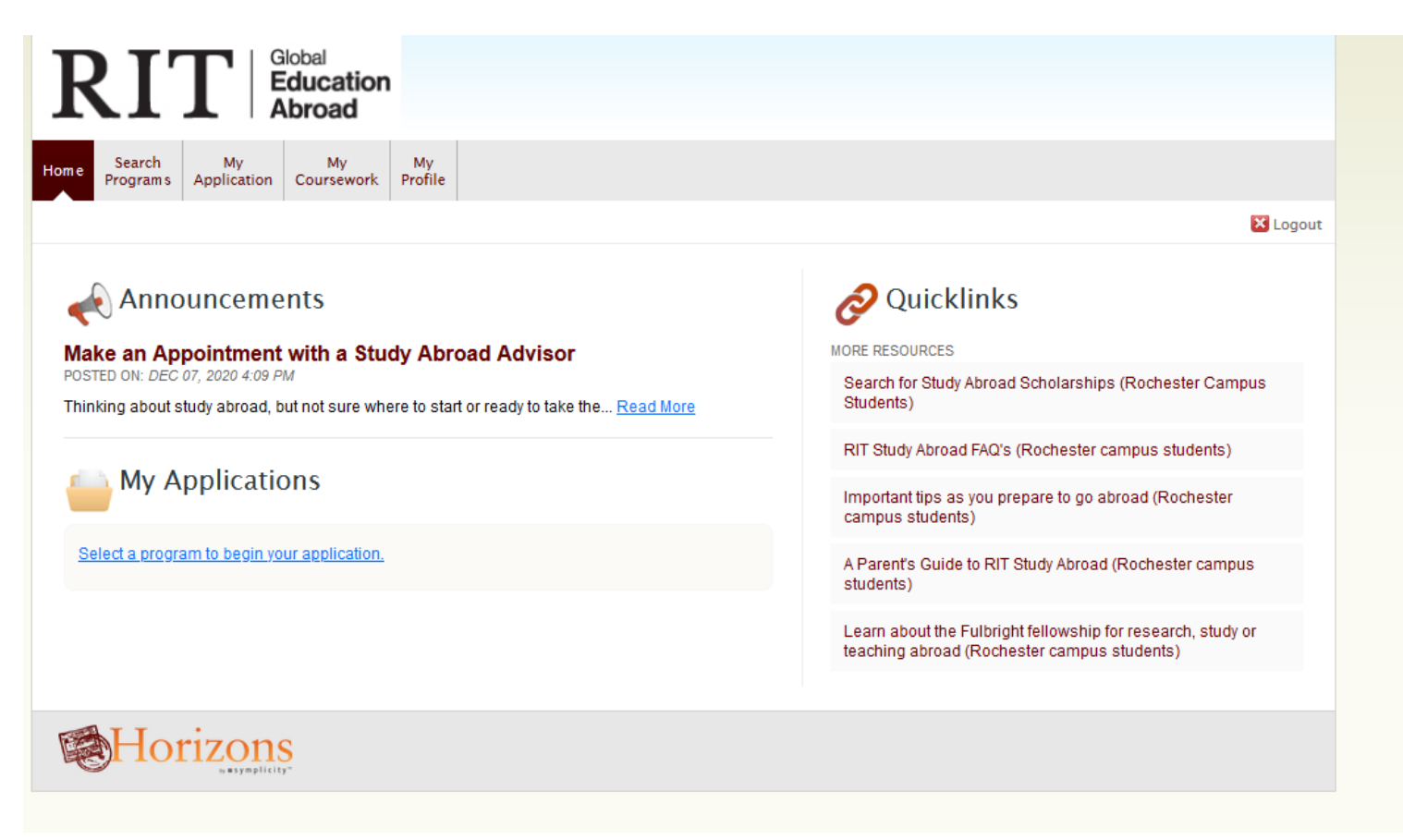

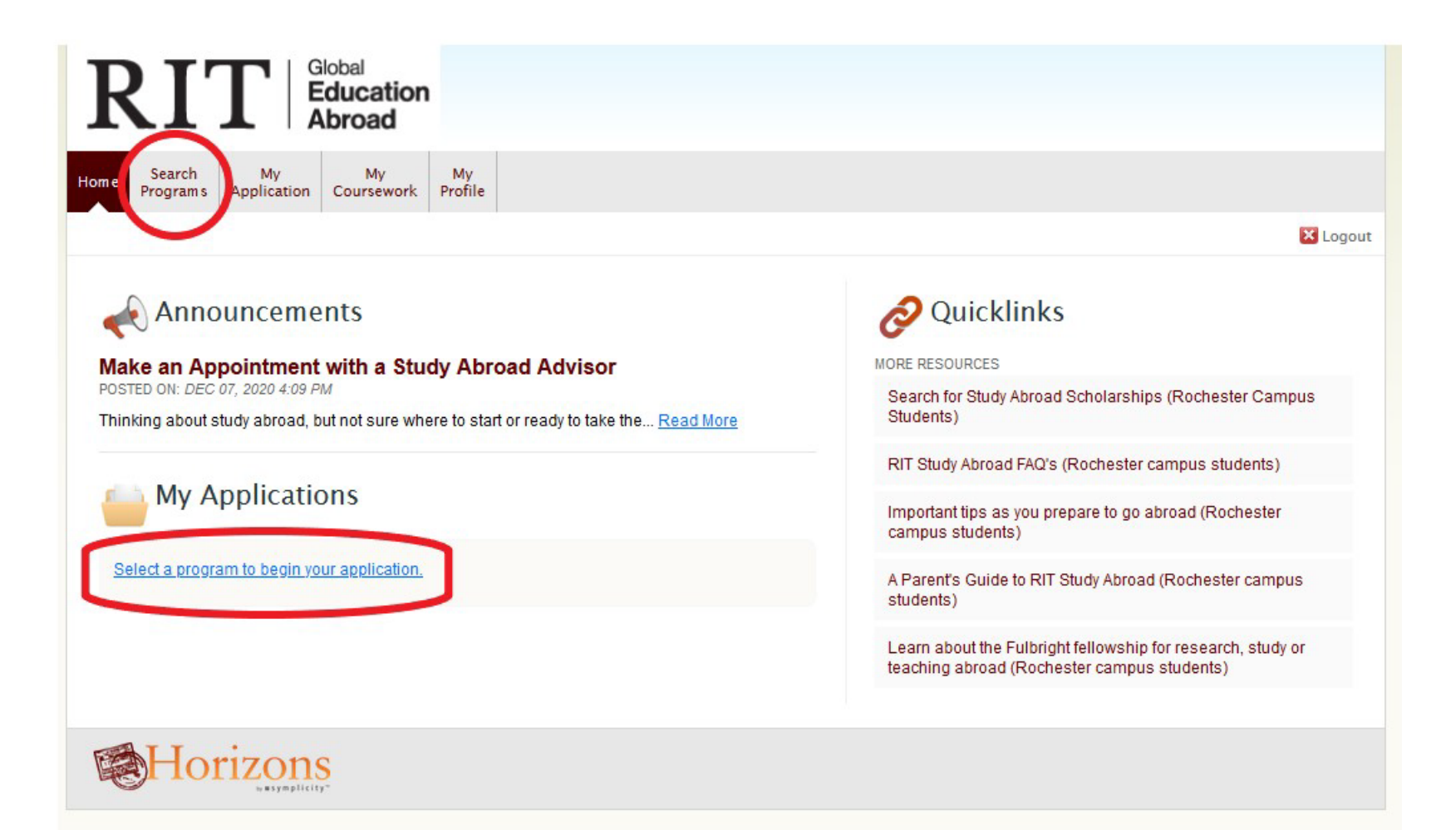

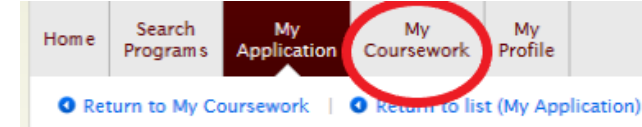

## Application for Study Abroad (Pre-Acceptance)

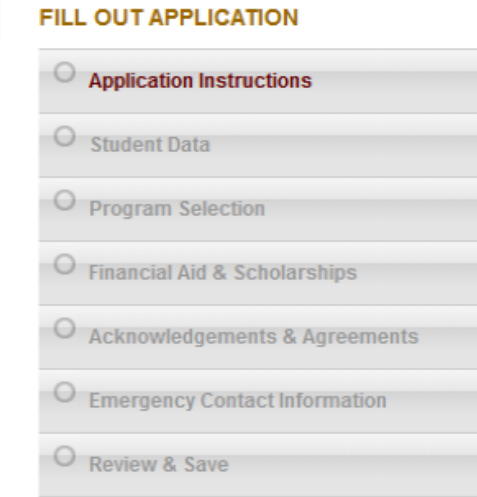

### **SUBMIT YOUR APPLICATION**

Please complete all parts of the application. **Step to complete:** 

• FILL OUT APPLICATION

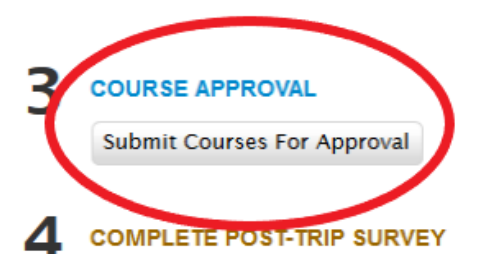

#### **Application Instructions**

Welcome to the RIT study abroad application. It should take less than 30 minutes to complete. All fields in this RIT application are required. Please be sure to save your data on each page of the application by clicking on Save & Continue. Each page must be saved before you can submit the final application. Saving also allows you to log out and log back in to continue working on the application. Be sure to review your entire application and SUBMIT.

#### **Affiliate Program**

You have chosen to apply for an affiliate program. An affiliate is a university or organization that has a partnership with RIT. The credits you earn on this program are quaranteed to be accepted here at RIT and will be graded pass/fail, though it is up to you to work with your Academic Advisor to ensure that they count toward your degree program.

In addition to completing the RIT application, it is VERY important that you ALSO apply to the program of your choice directly through the affiliate. You can access the affiliate's application on their website.

#### **Meet with Advisor**

You are required to meet with a Study Abroad Advisor in order to participate in this program. In your meeting with our advisor, you will receive a checklist that details ALL of the required application steps to study abroad. This online Compass application is just ONE of several steps necessary. Choose an appointment date/time online or email global@rit.edu.

#### **Applied Through Affiliate\***

Have you already applied for this program through the affiliate?

 $\bigcirc$  Yes  $\bigcirc$  No

X Logout

\* indicates a required field

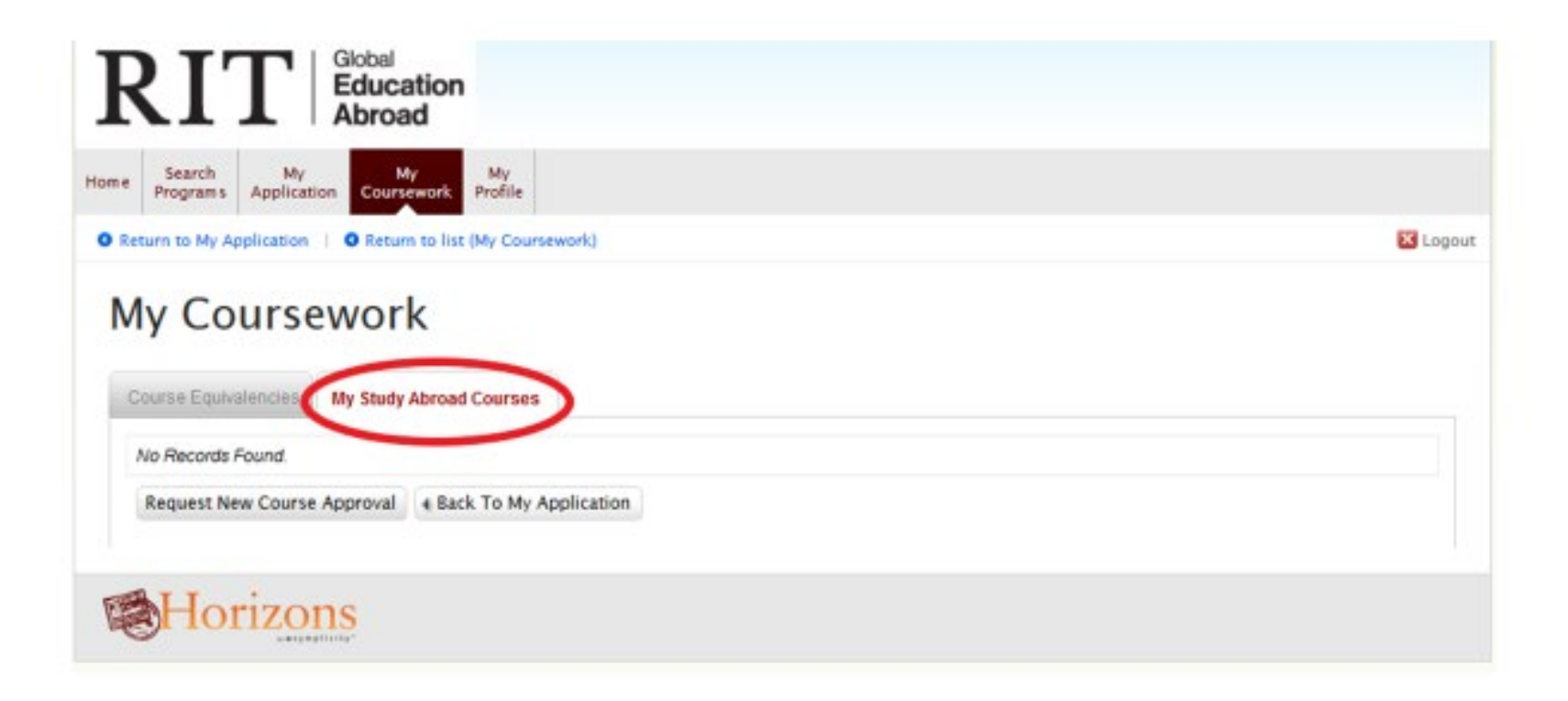

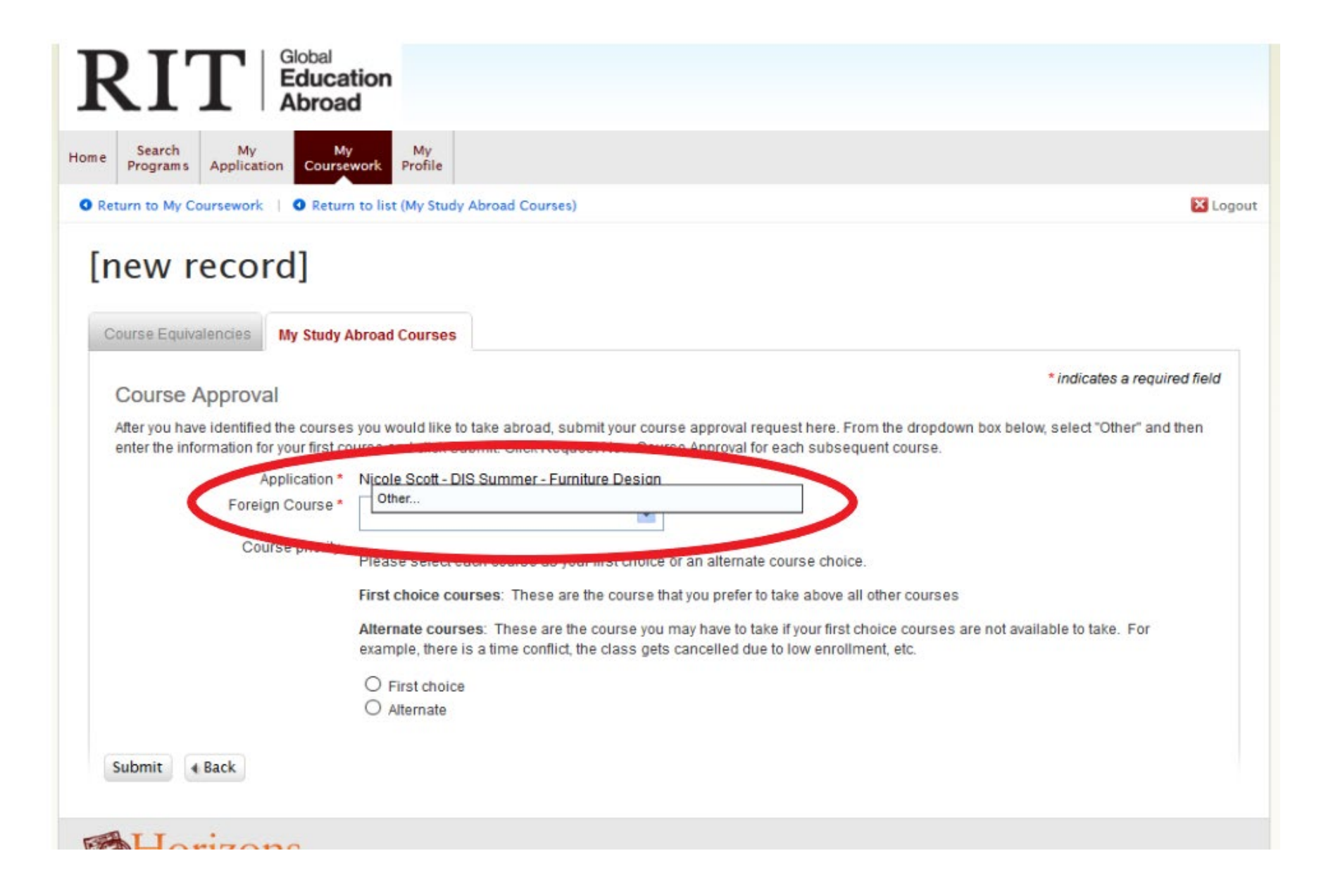

### **Course Approval**

After you have identified the courses you would like to take abroad, submit your course approval request here. From the dropdown box below, select "Other" and then enter the information for your first course and click Submit. Click Request New Course Approval for each subsequent course.

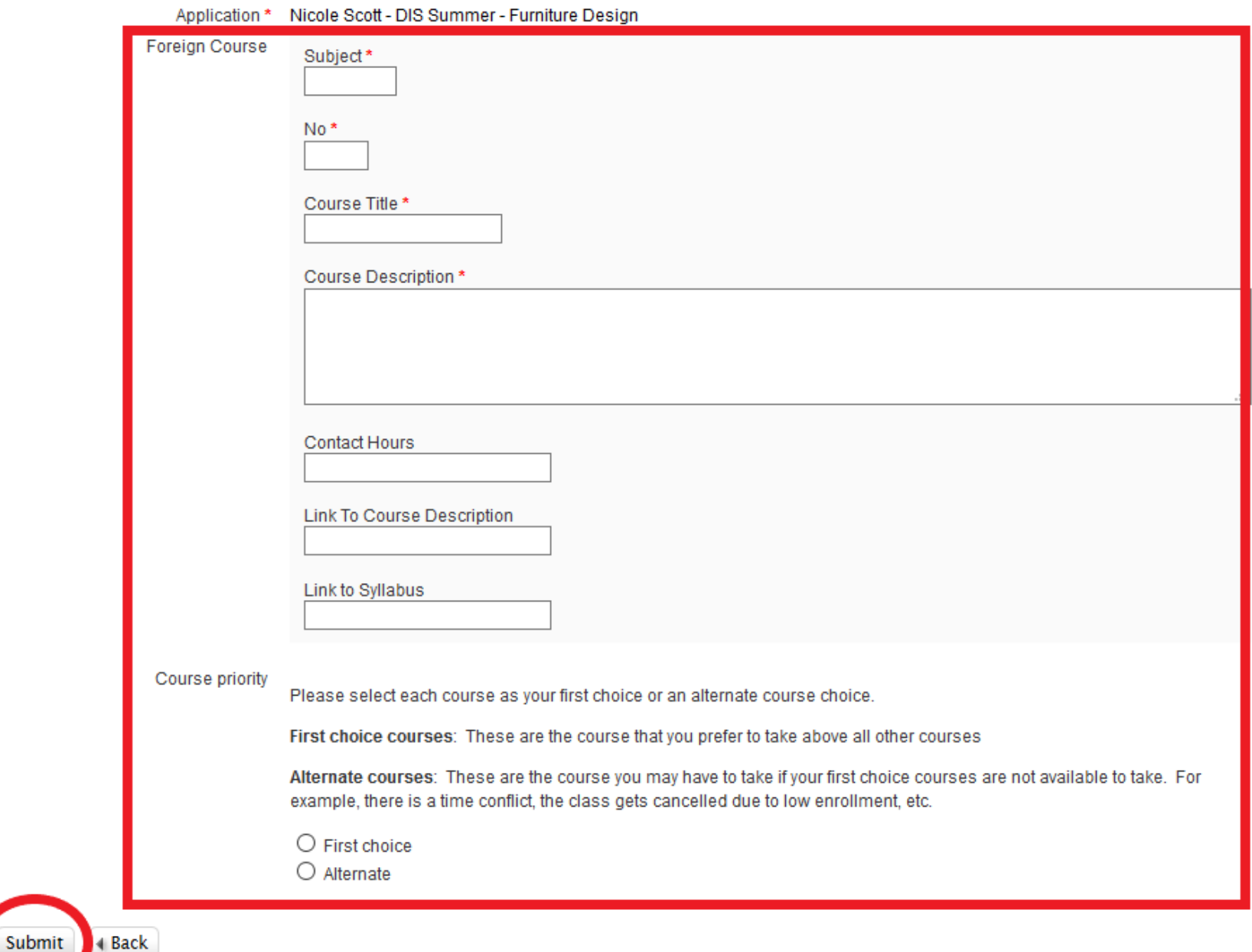

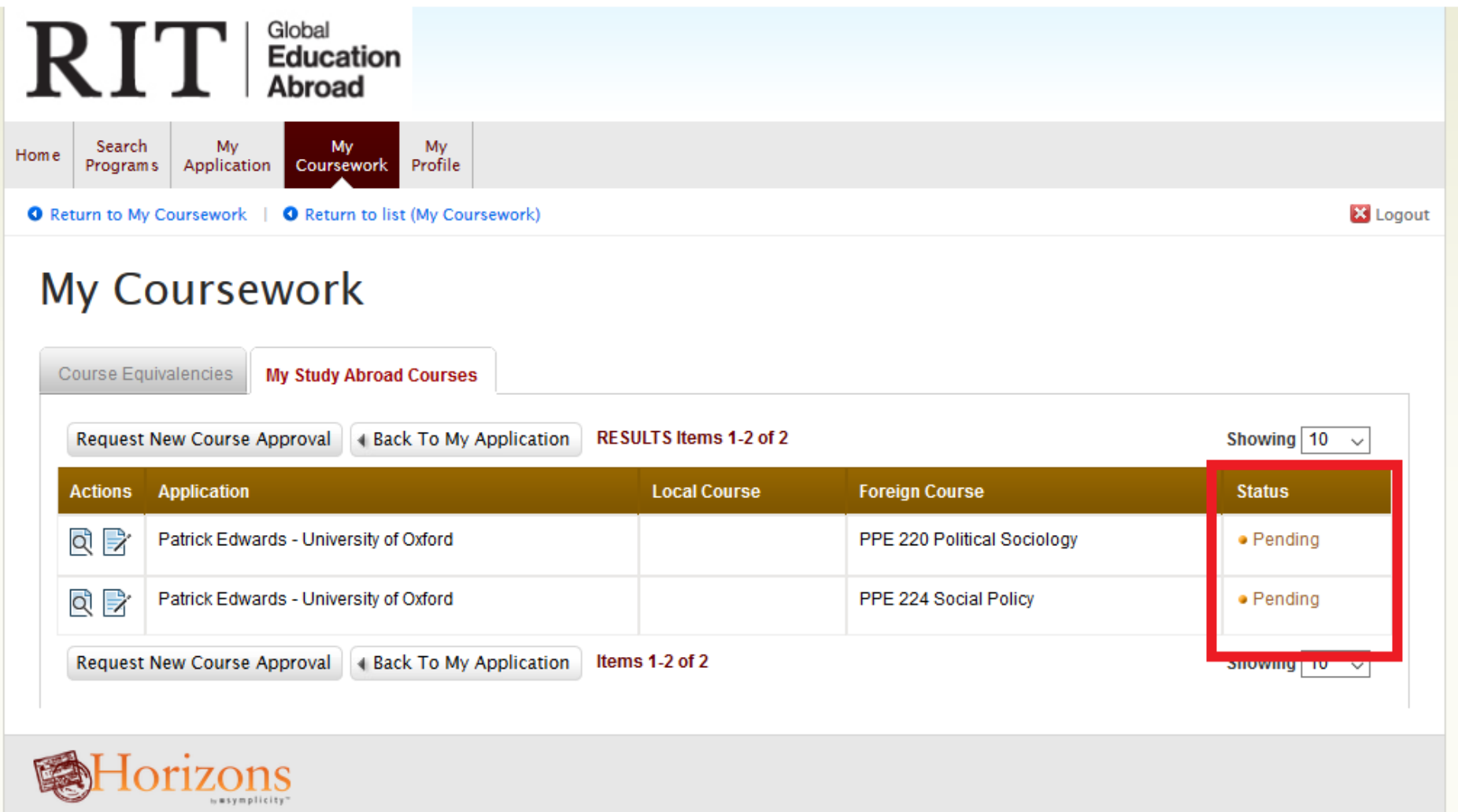

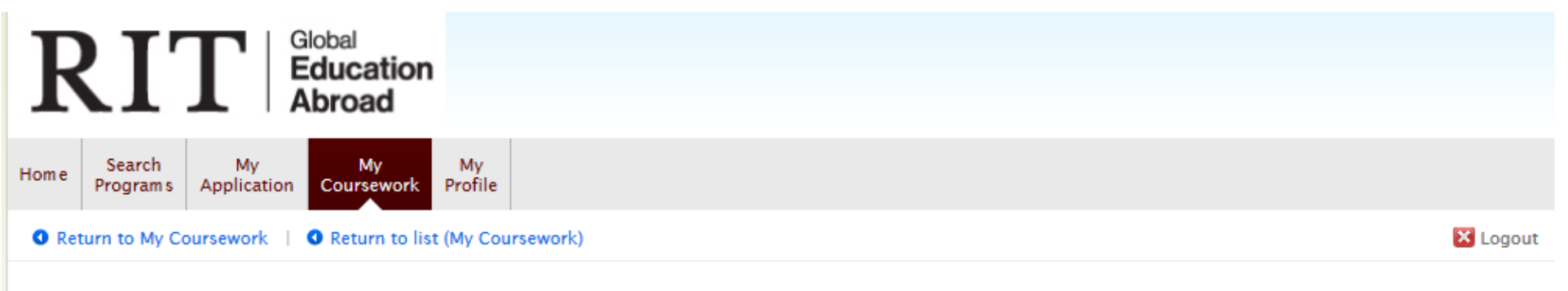

# My Coursework

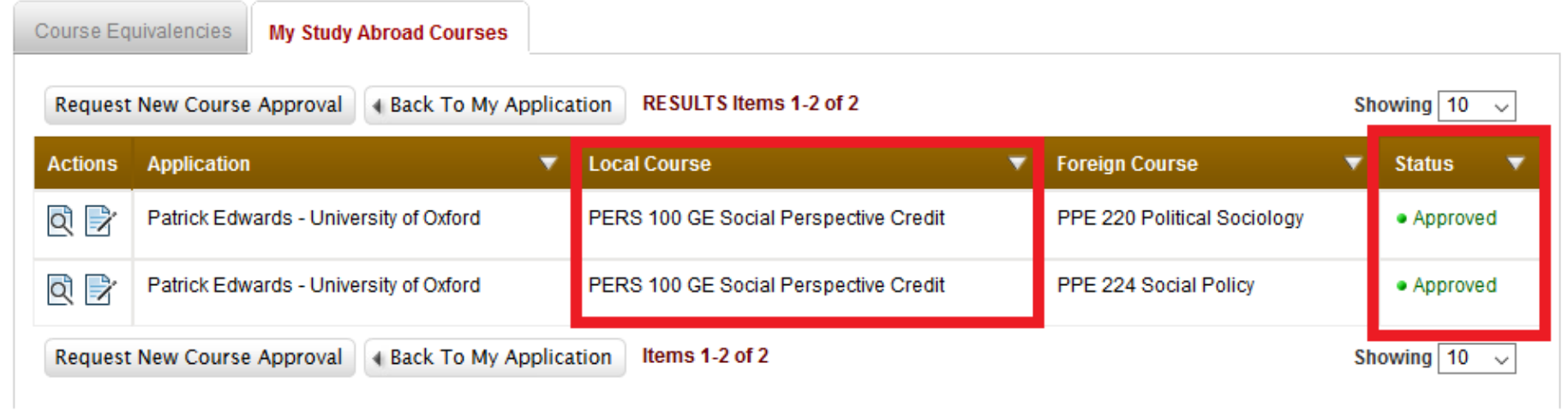

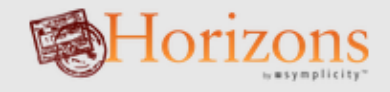